# Applicants: How to apply for a Commonwealth Split-site Scholarship

### Log On/Register

### Apply for a Scholarship

- A. Application Details
- B. Personal Information
- C. Career To Date
- D. References
- E. Proposed Study
- F. Home Country Benefit
- G. Future Career
- H. Attachments
- I. Checklist
- J. Submission

### In Tray

- A. Continue with saved application
- B. View submitted application and amend Referee's email address
- C. Amend personal information

15/12/17

1

## Log On/Register

1. Go to https://csc.do-it-online.org.uk/csc/ElectronicApplicationSystem.htm

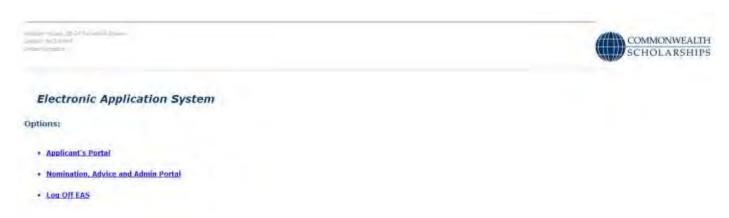

2. Click on Applicant's Portal. This takes you to the Log On page.

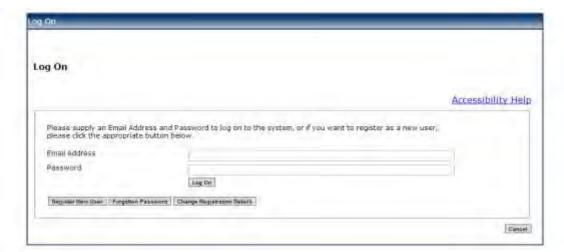

3. If you have not used the Electronic Application System (EAS) before, click on **Register New User**. This takes you to the *Basic Details* page. Fill in the form.

Fields with asterisks (\*) are mandatory and must be completed.

Passwords must be a minimum of 8 characters, and must include upper and lower case letters as well as at least 1 number.

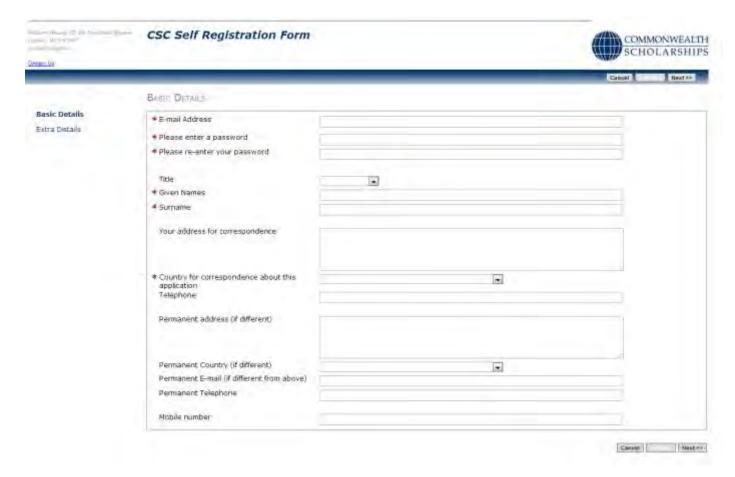

4. Click on **Next**. This takes you to the *Extra Details* page. Fill in the form.

To complete the *Nationality/Citizenship* and *Country of residence* fields, click on the arrow at the right hand end of each field, scroll down the list that appears, and select the appropriate country. Enter the first letter of the country to scroll down the list quickly.

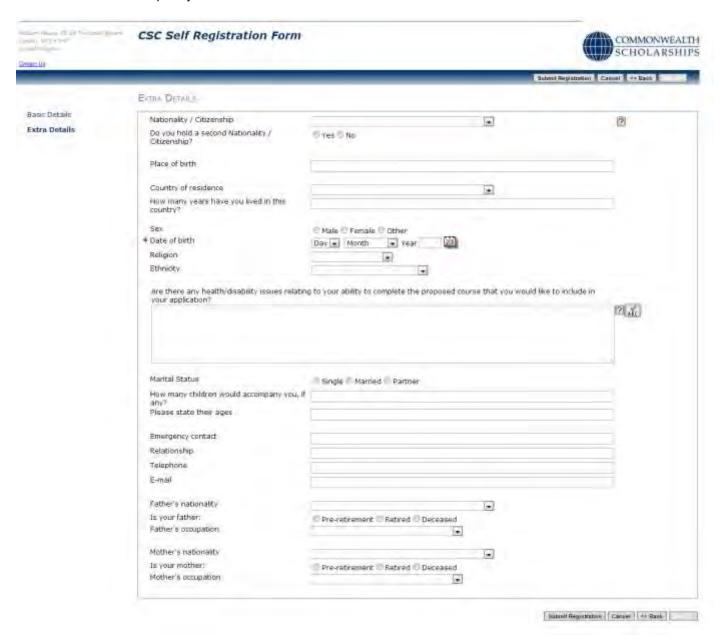

5. Click on **Submit Registration**. This takes you to the *Registration Complete* page. Click **OK**.

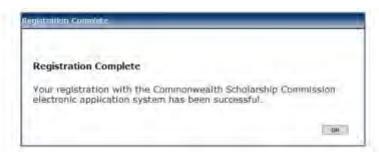

### **Apply for a Scholarship**

- 1. After you have logged in or registered, click on the **Start New Application** tab to begin your application for a Scholarship.
- 2. Click on the arrow at the right hand end of *Select Programme Type* to select 'Scholarship'. Click on **Start Application** to move to the next section.

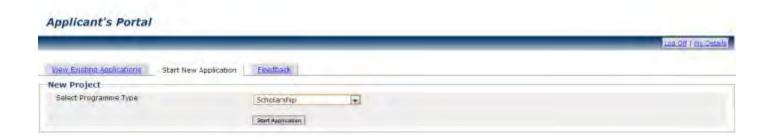

If you click on Help or ?on any page, the Notes for Candidates will open.

Your application is automatically saved at intervals. However, if your internet access is slow or unreliable, you are recommended to **Save and Exit** and then **Open** your application regularly.

5

15/12/17

#### A. APPLICATION DETAILS

1. Opening the Application Details page, you will see

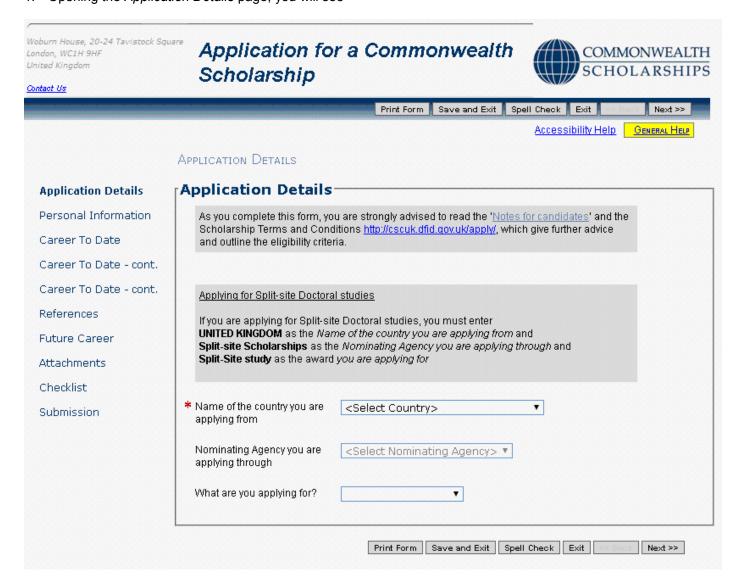

- 2. Select **UNITED KINGDOM** as the name of the country from which you are applying
- 3. Then enter **Split-site Scholarships** as the name of your Nominating Agency
- 4. Finally, enter **Split-Site study** as the award for which you are applying. The deadline for submitting your application to your Nominating Agency will then be highlighted.

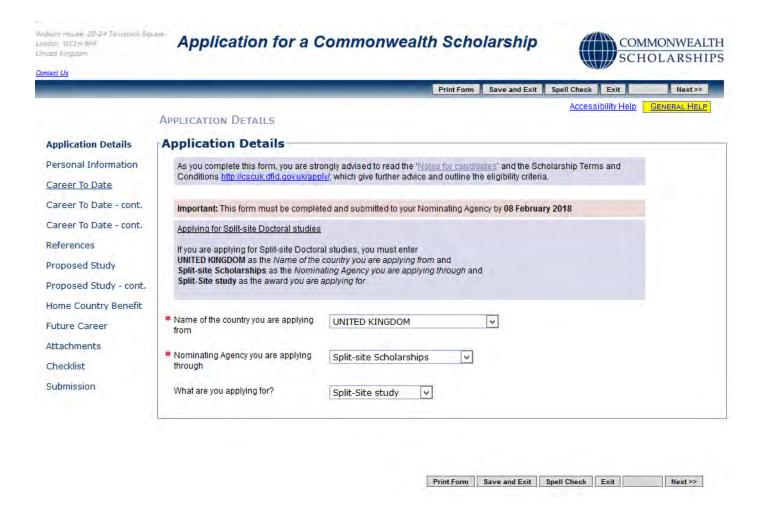

- 5. At this stage you can:
  - a. click on **Print Form** to download and save the whole application form (both completed and uncompleted sections) in PDF format this can then be printed
  - b. click **Save and Exit** followed by **Log off** to end the current session. When you log on again, you can continue from the point at which you exited
  - c. click **Exit** to go to the *In Tray* page, which lists current applications in progress and past applications. You can also log off from the EAS from this page
  - d. click **Next** to navigate through the sections of the application in order
  - e. click on any item in the left hand menu to go directly to that section

#### **B. PERSONAL INFORMATION**

 Click on Next on the Application Details page or on Personal Information in the left hand menu. This takes you to the Personal Information page. Check and amend the information, if necessary.

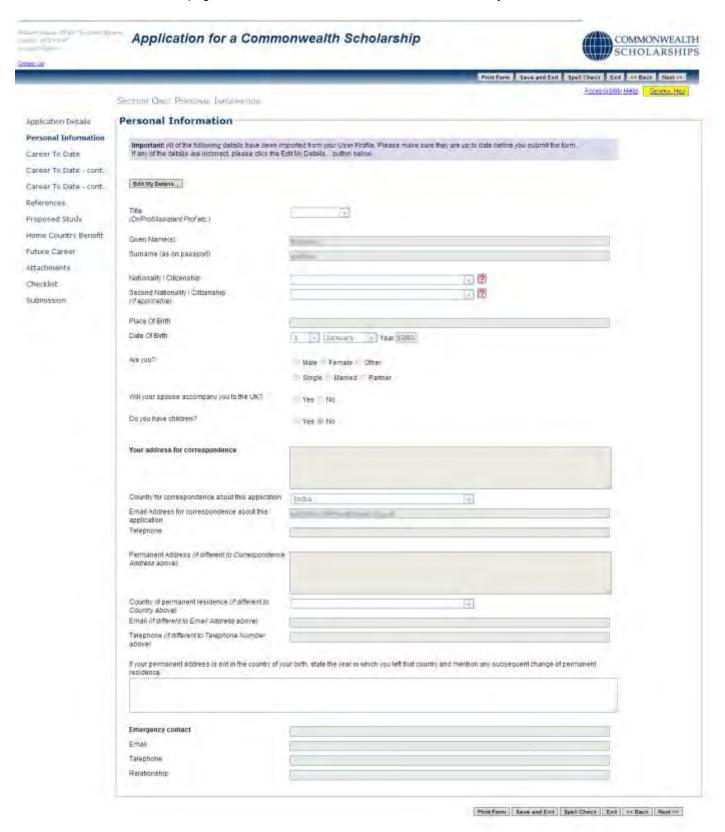

8

2. Click on Next to go the next section.

15/12/17

#### C. CAREER TO DATE

1. Click on Career To Date in the left hand menu. This takes you to the Educational Background page.

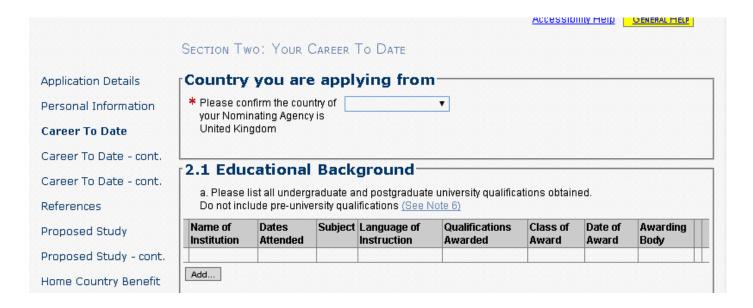

2. You must confirm that you have entered UNITED KINGDOM as the country of your Nominating Agency

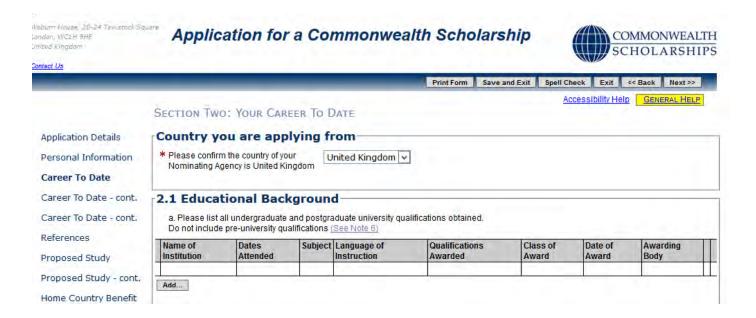

3. Question a:

Click on **Add** to enter details of a university-level qualification. The *Add Table Row* pop-up will open. Fill in the form. Click **OK** to return to the *Educational Background* page. You should add as many university-level qualifications as you have.

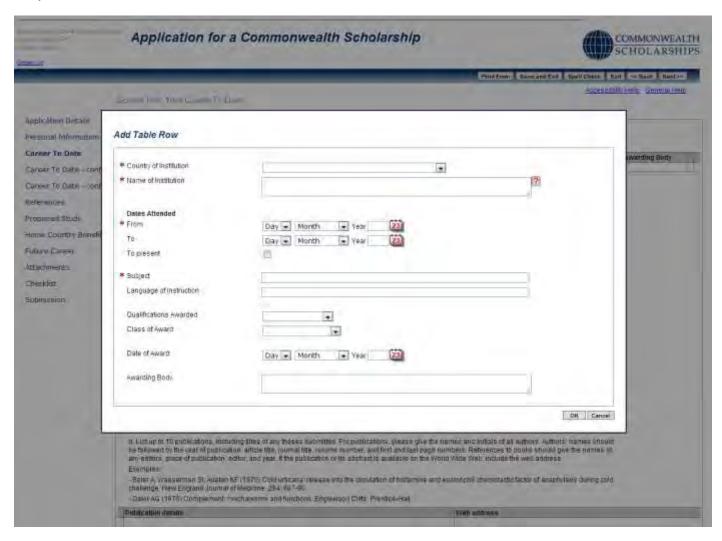

The 3 buttons in the left hand column of each row allow you to:

insert a new row edit the row delete the row

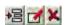

#### 4. Question b:

If you answer Yes, a row will appear. Click on **Add** to enter the details. The *Add Table Row* pop-up will open. Fill in the form. Click **OK** to return to the *Educational Background* page.

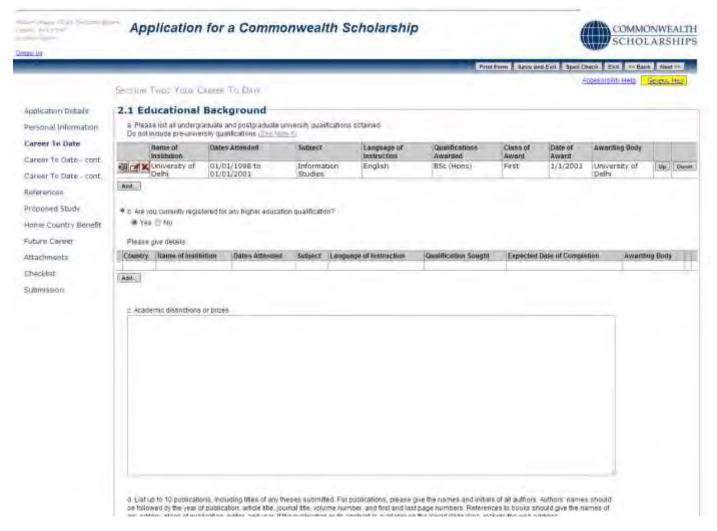

### 5. Question c:

This is a free-text field.

#### 6. Question d:

Click on **Add Row** to enter details of a publication. The *Add Table Row* pop-up will open. Fill in the form. Click **OK** to return to the *Educational Background* page. You can add details of up to 10 publications, including links to a webpage, if available.

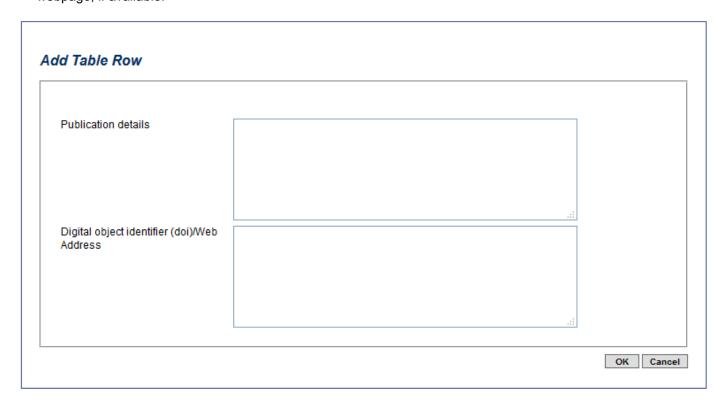

7. Click on **Next**. This takes you to the *Professional Record* page. Fill in the form.

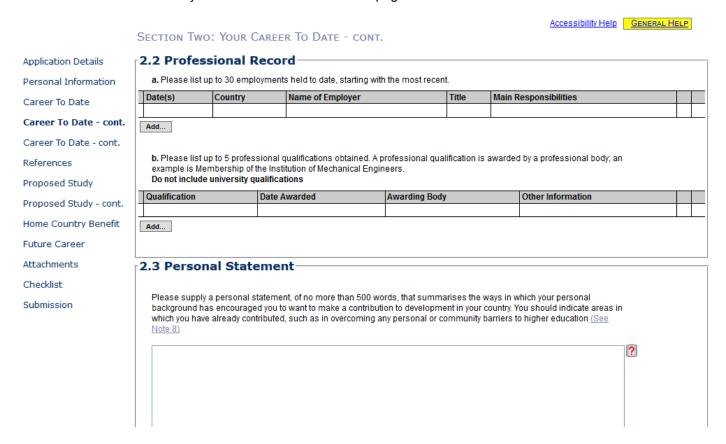

#### 8. Question a:

Click on **Add** to enter employment details, starting with the most recent. The *Add Table Row* pop-up will open. Fill in the form. Click **OK** to return to the *Professional Record* page. You can add up to 30 employment details.

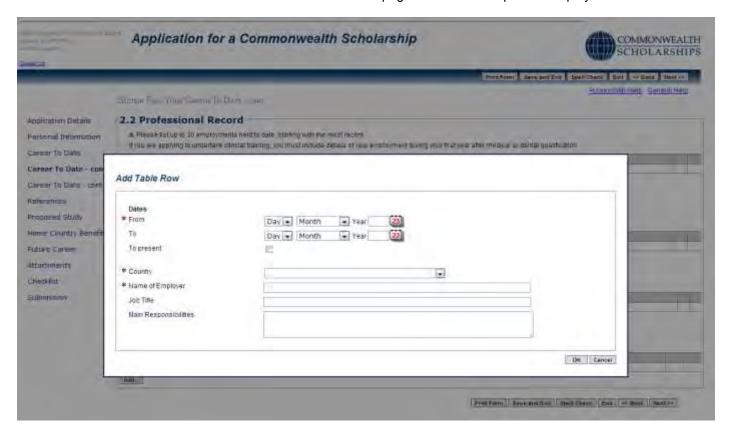

#### 9 Question b

Click on **Add** to enter details of a professional qualification. The *Add Table Row* pop-up will open. Fill in the form. Click **OK** to return to the *Professional Record* page. You can add up to 5 professional qualifications.

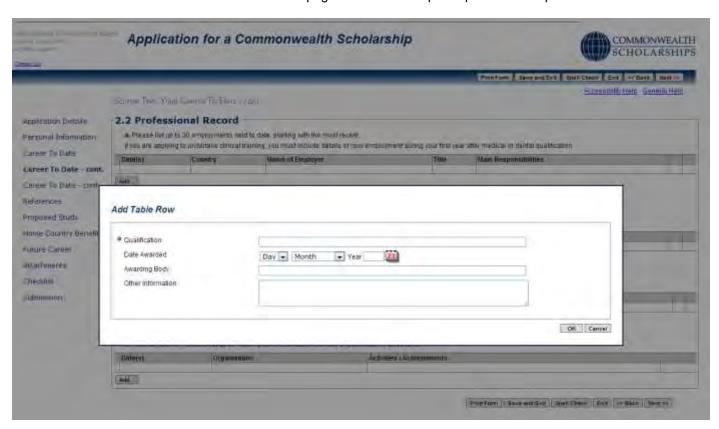

10. Complete the free-text Personal Statement field

| ackground has enc   | sonal statement, of no more than 500 words, that summarises the way<br>ouraged you to want to make a contribution to development in your cou<br>dy contributed, such as in overcoming any personal or community barr | ntry. You should indicate areas in |
|---------------------|----------------------------------------------------------------------------------------------------|------------------------------------|
| vote 6)             |                                                                                                    |                                    |
|                     |                                                                                                    |                                    |
|                     |                                                                                                    |                                    |
|                     |                                                                                                    |                                    |
|                     |                                                                                                    |                                    |
|                     |                                                                                                    |                                    |
|                     |                                                                                                    |                                    |
|                     |                                                                                                    |                                    |
|                     |                                                                                                    |                                    |
|                     |                                                                                                    |                                    |
|                     |                                                                                                    | al                                 |
| l Voluntary         | and Leadership Experience                                                                                                    |                                    |
|                     | • •                                                                                                    |                                    |
|                     |                                                                                                    |                                    |
| Please summarise t  | he ways in which you have engaged in voluntary activities and the oppo<br>thip (up to 500 words)                                                                                                    | rtunities you have had to          |
| Please summarise t  |                                                                                                    | rtunities you have had to          |
| Please summarise t  |                                                                                                    | rtunities you have had to          |
| lease summarise t   |                                                                                                    | rtunities you have had to          |
| Please summarise ti |                                                                                                    | rtunities you have had to          |
| Please summarise t  |                                                                                                    | ortunities you have had to         |
| Please summarise t  |                                                                                                    | rtunities you have had to          |
| Please summarise ti |                                                                                                    | ortunities you have had to         |

11. Complete the free-text Voluntary and Leadership Experience field

12. Click on **Next**. This takes you to the *Other Information* page

#### 13. Complete the Other Information page

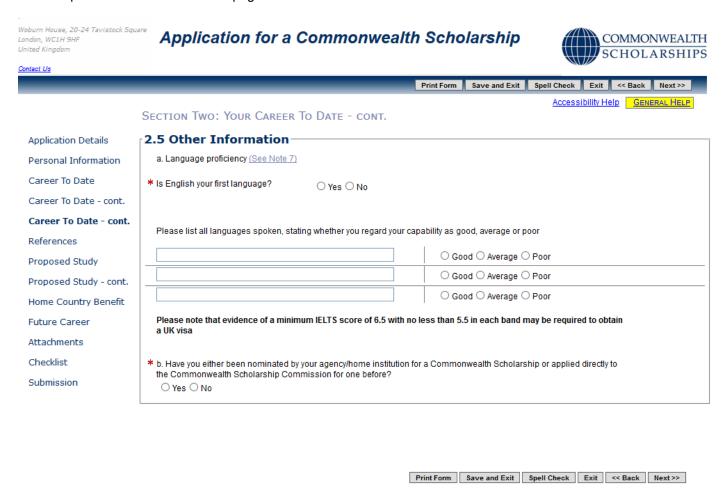

14. Click on Next to go the next section.

#### D. REFERENCES

1. Click on **References** in the left hand menu. This takes you to the *References* page.

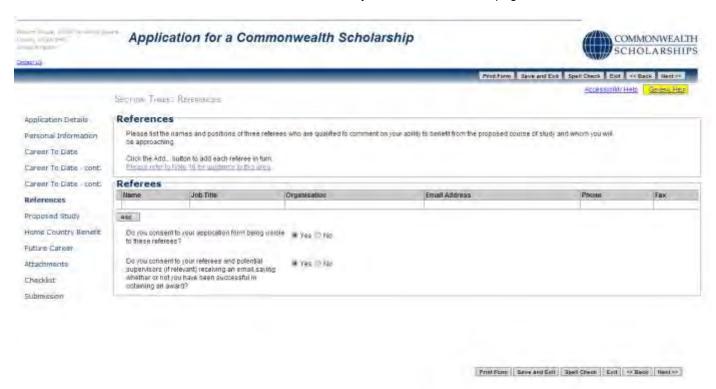

2. Click on **Add** to enter the details of a Referee. The *Add Table Row* pop-up will open. Fill in the form. Click **OK** to return to the *References* page. You must add 3 referees.

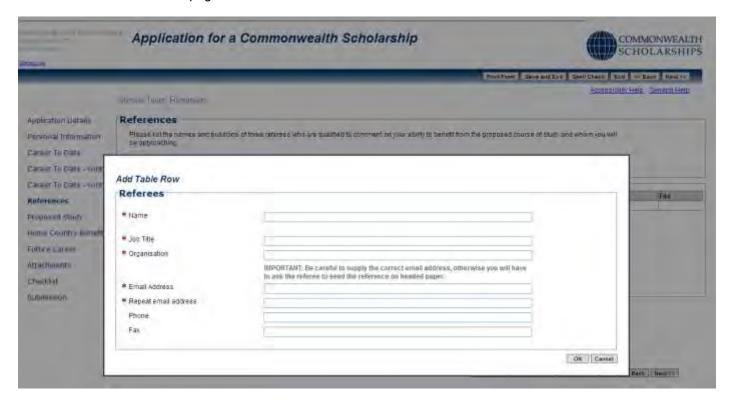

- 3. When you submit your application:
  - a. each Referee will automatically be sent an email, containing a link to your application and inviting them to complete their reference online
  - b. you will not be able to see the references, but you will be able to see in your *In Tray* which Referees have completed their references
  - c. you can send a Referee a reminder email
  - d. you can change a Referee's email address and send another email to the new email address
  - e. you will not be able to change the name of any of your Referees

#### E. PROPOSED STUDY

Click on Proposed Study in the left hand menu. This takes you to the Proposed Study In The UK page.

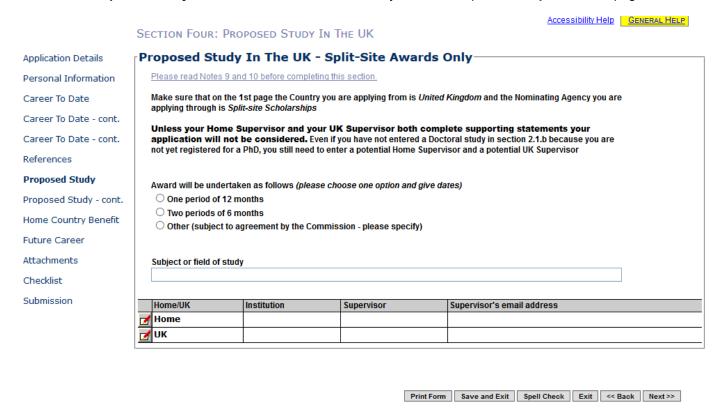

 Click on Add to enter the details of your preferred institution of study. The Add Table Row pop-up will open. Fill in the details. Click on OK to return to the Proposed Study In The UK page.

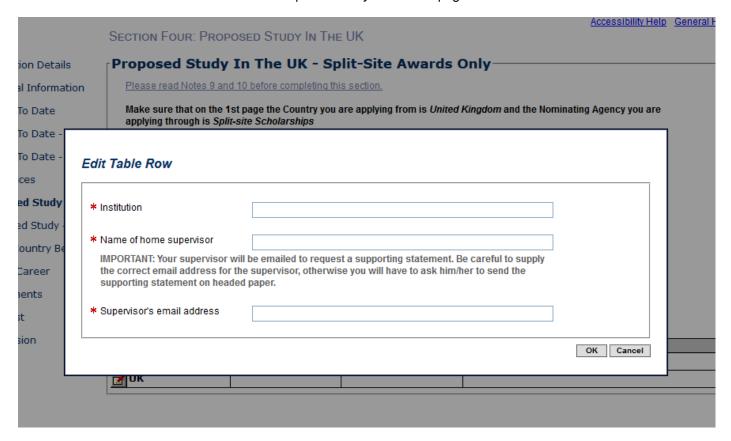

3. Fill in the rest of the page

4. The remainder of *Proposed Study* section is on the next page

SECTION FOUR: PROPOSED STUDY IN THE UK - CONT.

| Application Details    | Proposed Study In The UK - Split-Site Awards Only                                                                                                    |
|------------------------|----------------------------------------------------------------------------------------------------|
| Application Details    | Proposed Study In the OK - Spire Site Awards Only                                                                                                    |
| Personal Information   | 4.1 Detailed Plan of Study                                                                                                    |
| Career To Date         | * Although the Selection Panel will be well informed, remember that they are not likely to be specialists in your subject. You should therefore describe clearly the aim of your research; the methodology that you will use; and the potential significance of this study to your discipline. |
| Career To Date - cont. | It is essential to include a clear timetable to describe which work will be completed prior to your travel to the UK, what will be                                                                                                    |
| Career To Date - cont. | undertaken at the UK institution, and to outline the timetable for completion of your PhD after your return home. You should justify the added value that the time in the United Kingdom will give to your home PhD (750 words maximum).                                                       |
| References             |                                                                                                    |
| Proposed Study         |                                                                                                    |
| Proposed Study - cont. |                                                                                                    |
| Home Country Benefit   |                                                                                                    |
| Future Career          |                                                                                                    |
| Attachments            |                                                                                                    |
| Checklist              |                                                                                                    |
| Submission             |                                                                                                    |
|                        |                                                                                                    |

5. Click on **Next** to go to the next section.

#### F. HOME COUNTRY BENEFIT

Woburn House, 20-24 Tavistock Square

London, WC1H 9HF

1. Click on Home Country Benefit in the left hand menu. This takes you to the Home Country Benefit page.

Application for a Commonwealth Scholarship

COMMON

United Kingdom SCHOLAI Print Form Save and Exit Spell Check Exit << Back Accessibility Help GENERA SECTION FIVE: BENEFIT TO YOUR HOME COUNTRY 5.1 Subject Themes **Application Details** Personal Information \* Which CSC theme are you applying V Career To Date under? Career To Date - cont. 5.2 Benefit To Your Home Country Career To Date - cont. References Commonwealth Scholarships in the United Kingdom receive funding from the UK Department for International Development. An important selection criterion is therefore the potential contribution that you will make to development if you receive a Proposed Study Commonwealth Scholarship. You must provide a statement explaining how their proposed study relates to a development need. You are advised in your statement to describe how your plan of study or research relates to development in your sector Proposed Study - cont. and country, and how it relates to your chosen theme. Please say how, on your return, you will apply your new skills and qualifications and describe the outcomes that you hope to achieve and the timeframe for their implementation. This could **Home Country Benefit** usefully be related to a national development priority or objective. Please also suggest how the impact of the potential benefits of your work might be measured and describe a typical potential beneficiary from the study/research (up to 500 **Future Career** Attachments ? Checklist Submission You must select one of the Subject Themes from the drop-down list Word Count: 0 5.3 The Sustainable Development Goals

Please select up to three Sustainable Development Goals that you feel best relate to your future development impact, with

v

Print Form Save and Exit Spell Check Exit << Back Next >>

3. Complete the section Benefit to Your Home Country

the first being the one that is most relevant

First Sustainable Development Goal

Second Sustainable Development Goal

Third Sustainable Development Goal

4. Select up to 3 Sustainable Development Goals from the drop-down lists

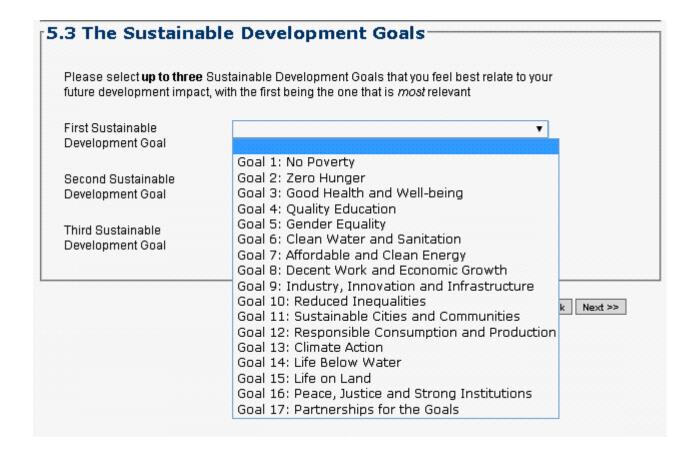

|                                                                                                    | .ii                                                                                     |   |
|----------------------------------------------------------------------------------------------------|-----------------------------------------------------------------------------------------|---|
| Word Count: 0                                                                                        |                                                                                         |   |
| <br>₁5.3 The Sustainable Deve                                                                        | elopment Goals                                                                          | _ |
| Please select <b>up to three</b> Sustainable D<br>the first being the one that is <i>most</i> releva | Development Goals that you feel best relate to your future development impact, with ant |   |
| First Sustainable Development Goal                                                                   | Goal 13: Climate Action                                                                 |   |
| Second Sustainable Development Goal                                                                  | Goal 6: Clean Water and Sanitation                                                      |   |
| Third Sustainable Development Goal                                                                   | V                                                                                       |   |
|                                                                                                    | Print Form   Save and Exit   Spell Check   Exit   << Back   Next >>                     | _ |

5. Click on **Next** to go to the next section.

Note that Section 6 (not listed) is reserved for supporting statements from your Potential Supervisors

### G. FUTURE CAREER

1. Click on Future Career in the left hand menu. This takes you to the Future Career Plans page.

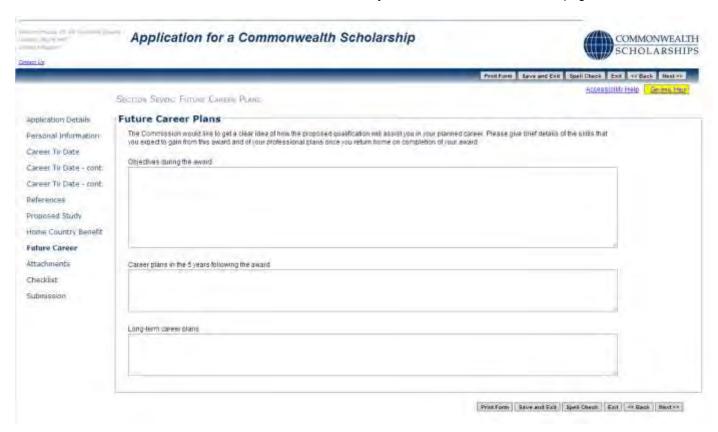

2. Click on Next to go to the next section.

#### H. ATTACHMENTS

1. Click on **Attachments** in the left hand menu. This takes you to the *Supporting Documentation* page.

This is the only page in your application where you can find your EAS identification number

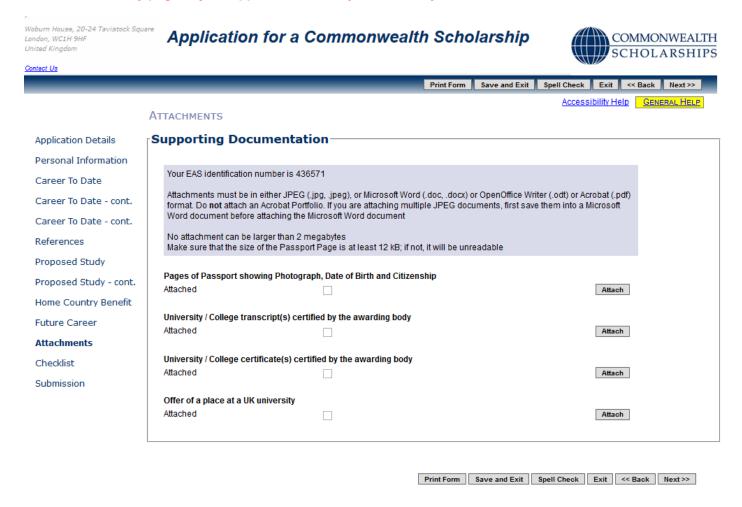

- Click on Attach to include a passport page. The Add Attachment pop-up will open. Click on Browse to look for the file on your computer, and then click on OK to return to the Supporting Documentation page. The passport page will be printed in your PDF
- Make sure that the size of the Passport Page is at least 12 kB; if not, it will be unreadable

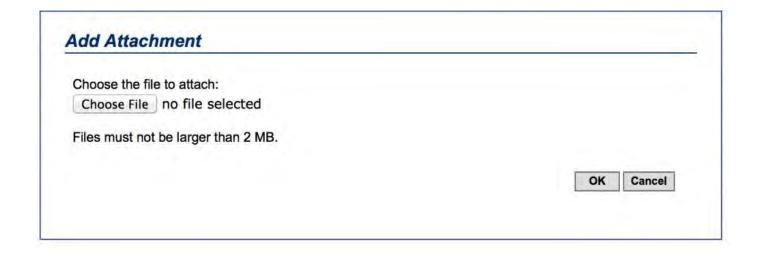

- 4. Attach the rest of the required supporting documentation. Your university/college transcripts and certificates, your offer of a place at a UK university, and your English language certificate will not be printed in your PDF they are only stored electronically.
- 5. It is important that you check that these files have been attached correctly by clicking on the **Retrieve** button for each one.

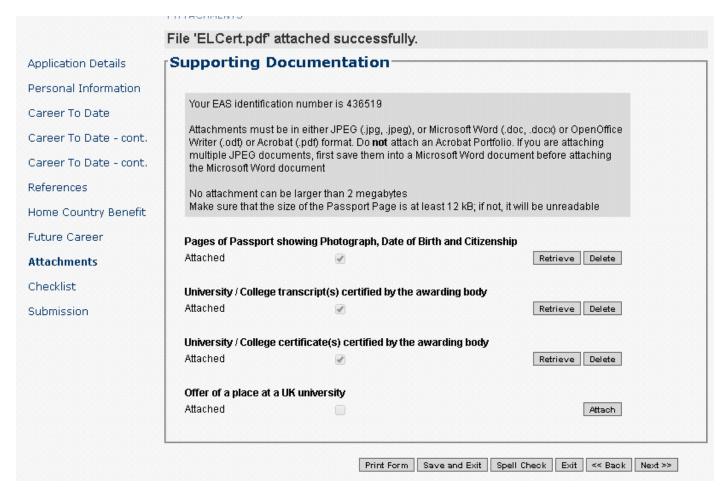

Click on Next to go to the next section

# I. CHECKLIST

1. Click on **Checklist** in the left hand menu. This takes you to the *Checklist and Confirmation* page.

|                        | CHECKLIST                                                                                                    |  |
|------------------------|----------------------------------------------------------------------------------------------------|--|
| Application Details    | Checklist and Confirmation                                                                                                    |  |
| Personal Information   | Before submitting the form, you must confirm that all requirements in the checklist below have been met. Failure to do so                                                                                                    |  |
| Career To Date         | may render the application ineligible.                                                                                                    |  |
| Career To Date - cont. | The Commission will take any false declaration very seriously and will withdraw a scholarship where it has evidence of a false declaration.                                                                                                    |  |
| Career To Date - cont. | Checklist and confirmation                                                                                                    |  |
| References             | Please tick all applicable boxes                                                                                                    |  |
| Proposed Study         | ☐ I have read and understood the 'Notes for candidates'                                                                                                    |  |
| Proposed Study - cont. | Thave read and understood the Notes for candidates                                                                                                    |  |
| Home Country Benefit   | ☐ I have read and understood the Terms and Conditions                                                                                                    |  |
| Future Career          | ☐ I am a Commonwealth citizen or refugee residing in:                                                                                                    |  |
| Attachments            |                                                                                                    |  |
| Checklist              | * Country                                                                                                    |  |
| Submission             | ☐ I confirm that all information in this application is true to the best of my knowledge, and unless otherwise stated is my own work ?                                                                                                    |  |
|                        | ☐ I have read the data protection statement and specifically confirm my consent to the terms outlined ?                                                                                                    |  |
|                        | ☐ I have read the health statement and, if selected, I note that I will have to undertake a medical examination ?                                                                                                    |  |
|                        | Neither I nor my family have sufficient funds to pay for my study in the United Kingdom without this scholarship                                                                                                    |  |
|                        | * The Commonwealth Scholarship Commission (CSC) wishes to add further rigour to its programme of evaluation by collecting complementary data from applicants not ultimately selected for an award. In order to do this, the CSC asks for your consent to contact you in the future, regardless of the outcome of your application |  |
|                        | O Yes, the CSC may contact me for the purposes of programme evaluation even if my application is unsuccessful                                                                                                    |  |
|                        | O No, I do not wish to be contacted by the CSC in the future if my application is unsuccessful                                                                                                    |  |
|                        | * Date Day V Month V Year 23                                                                                                    |  |
|                        | Print Form   Save and Exit   Spell Check   Exit   << Back   Next >>                                                                                                    |  |

2. Click on **Next** to go to the next section.

#### J. SUBMISSION

1. Click on Submission in the left hand menu. This takes you to the Submission page.

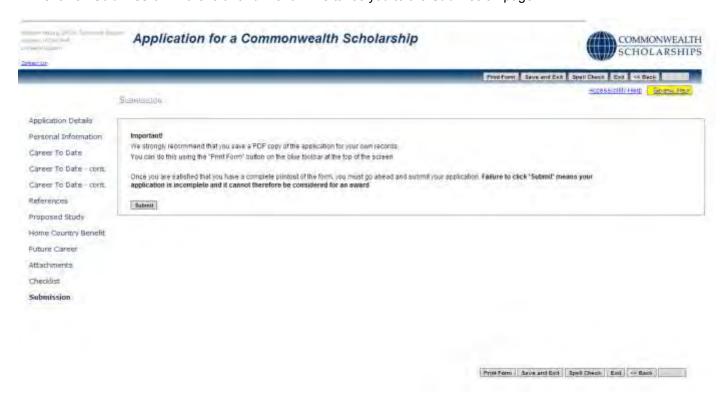

- 2. Click on **Print Form** to download and save a PDF of the final version of your application form.
- 3. Click on **Submit** to send your application to your Nominating Agency.
- 4. If you have failed to enter essential information, the *Errors On The Form* pop-up will open. When you have made your corrections, click on **Print Form** again to download a PDF of the final version of your application form, and then click on **Submit**.

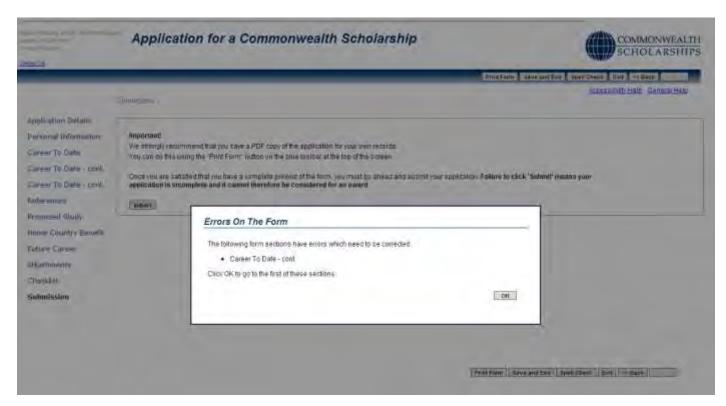

5. If your application has been submitted successfully, the Application Submitted pop-up will open.

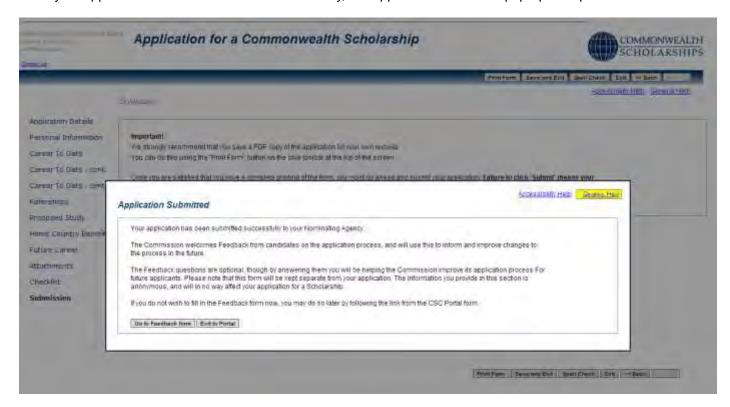

6. Click on Exit to Portal to return to the In Tray.

### In Tray

- 1. Each time you log into the EAS, you are taken to the *In Tray* page.
- 2. In the *In Tray*, you can:
  - a. click on View Existing Applications to view current and past applications
  - b. click on My Details to amend your personal information
  - c. click on Start New Application to start a new application
  - d. click on Log Off to log off from the EAS
- 1. In the View Existing Applications tab in the In Tray, you can see:
  - a. ID: the identification number of your application
  - b. Originated: the date you initiated your application
  - c. Type: the type of award for which you applied
  - d. Stage: the stage to which your application has progressed
  - e. Now With: who is currently dealing with your application
  - f. Since: the date your application moved to its latest stage
  - g. Received So Far: which of your Referees have completed their references online. For example, 'References: 1 &\_ of 3' means that Referee 1 has completed his/her reference online, but Referees 2 and 3 have yet to do so. Similarly, 'References: 2 & 3 of 3' means that Referees 2 and 3 have completed on-line references, but that Referee 1 has yet to do so

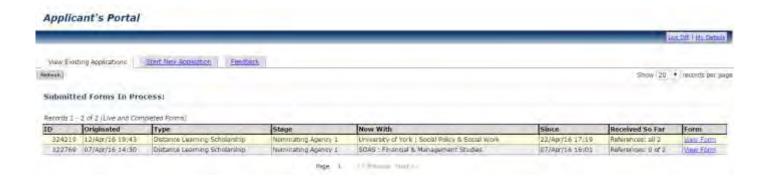

This image shows that the candidate has submitted applications for 2 different Distance Learning Scholarships. Both the referees for application with ID 324219 have submitted online references. However, the referees for application ID 322769, who could be the same referees as for application ID 324219, have yet to submit online references

#### A. CONTINUE WITH SAVED APPLICATION

To continue working on a current application, click Open. The Application Details page will appear, with a reminder
of the application deadline.

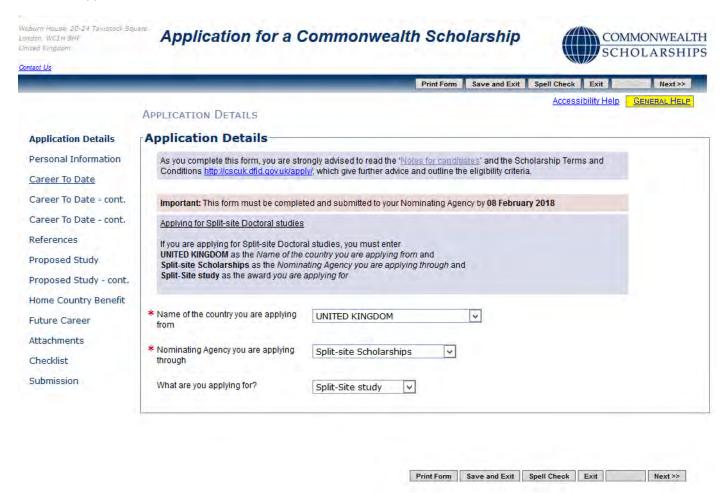

#### B. VIEW SUBMITTED APPLICATION AND AMEND REFEREE'S EMAIL ADDRESS

1. Click on View Form to go back into your application. You can make changes on the References page only.

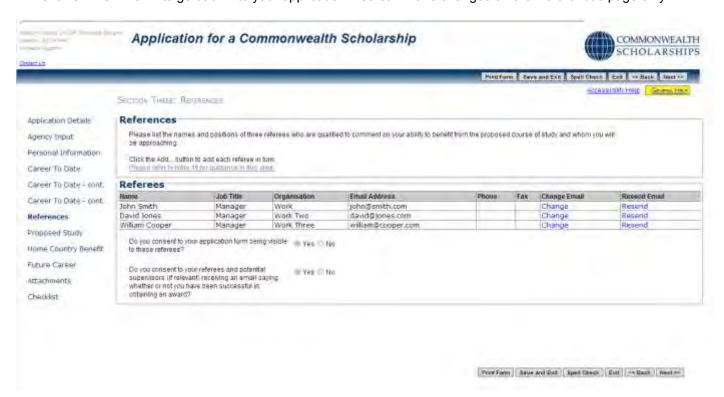

2. Click on **Change**. The *Edit referee email address* pop-up will open. Fill in the form. Click on **OK** to return to the *References* page.

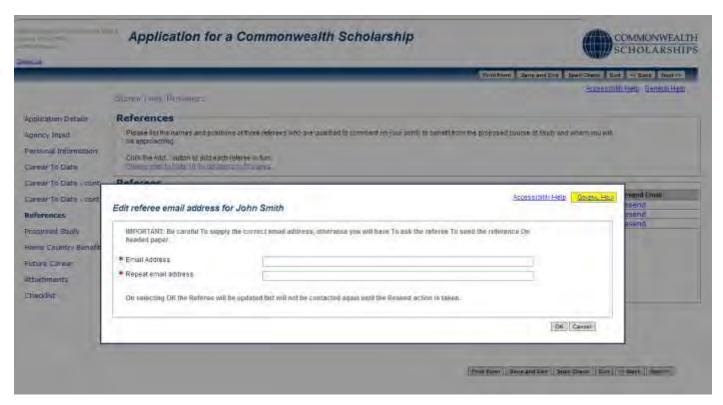

3. Click on **Resend** to send an email to the new email address. A pop-up will appear. Click on **OK** to confirm.

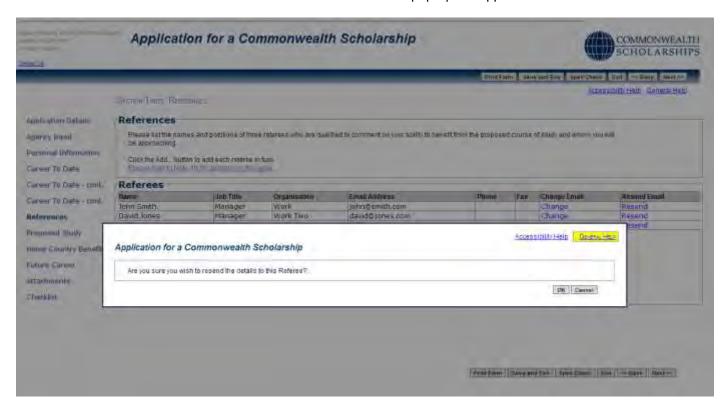

4. Click on **OK** to close the pop-up.

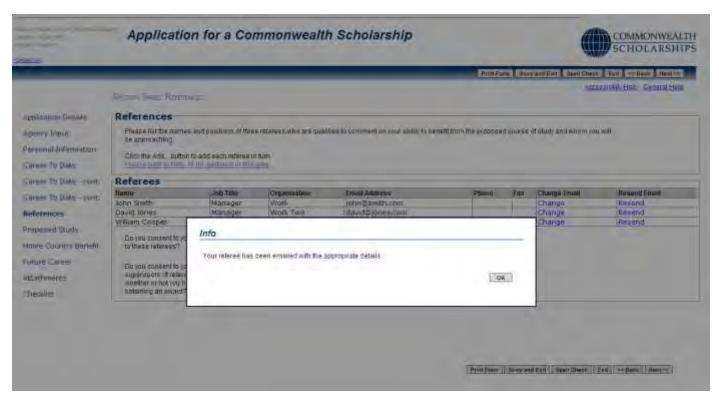

If one of your Referees has difficulty submitting their reference using the online form, you should ask them to send a signed reference, preferably on headed paper, scanned in PDF format as an attachment to an email to <a href="mailto:references.scholarships@cscuk.org.uk">references.scholarships@cscuk.org.uk</a>

The EAS Helpdesk will upload the reference into your online application if:

- 1. the reference is sent directly to <a href="mailto:references.scholarships@cscuk.org.uk">references.scholarships@cscuk.org.uk</a> from the same email address to which the invitation to submit a reference was sent via the EAS
- 2. the reference is less than 2 MB in size
- 3. the email to which the reference is attached quotes the EAS Number of the only application into which the reference is to be uploaded

There is no deadline in the EAS for referees

### C. AMEND PERSONAL INFORMATION

1. Click on **My Details** in the top right corner to go to the *Basic Details* page to change your personal information.

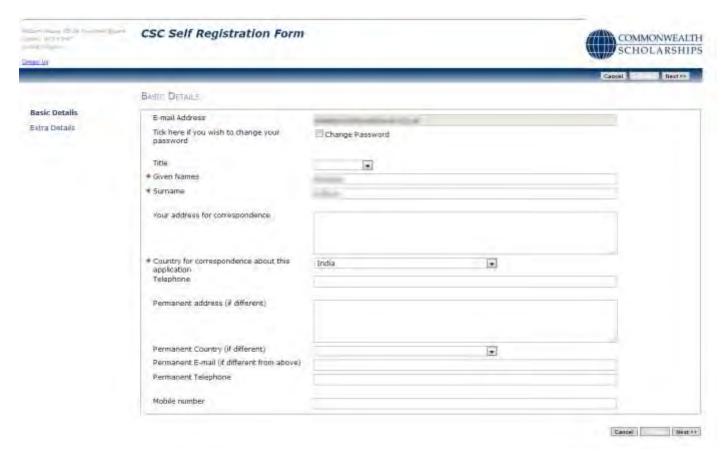

2. Click on **Next** to go to the *Extra Details* page to change other personal information.

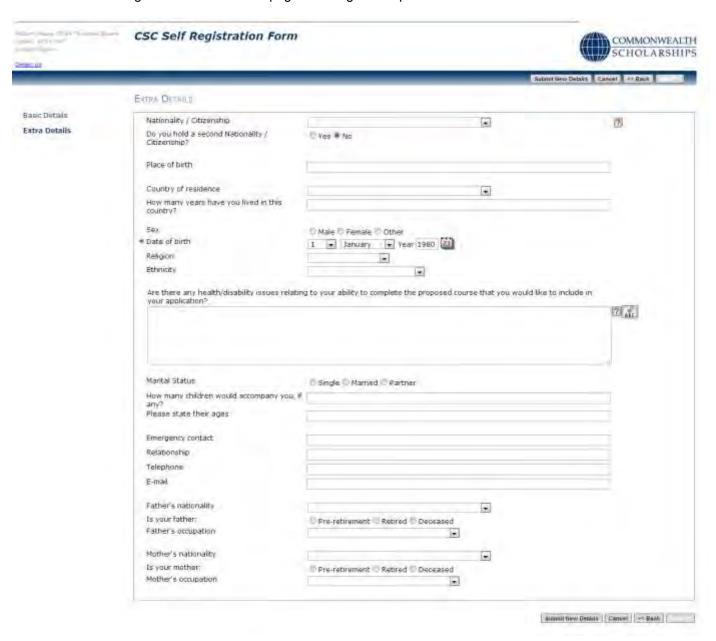

3. Once you have made your changes, click on **Submit New Details**. This returns you to the *In Tray* page.